# **View for Recipes**

## **Contents:**

- [Recipes in the Canvas](#page-0-0)
	- [Icon context menu](#page-0-1)
	- [Recipes flagged for review](#page-0-2)
- [Recipe Details](#page-1-0)
	- [Details options](#page-2-0)
	- [Recipe tab](#page-3-0)
	- [Data tab](#page-4-0)
	- [Target tab](#page-4-1)

For each recipe in Flow View, you can review or edit its steps or create new recipes altogether. You can also create references to the recipe, modify outputs, and create new recipes off of the recipe.

## <span id="page-0-0"></span>Recipes in the Canvas

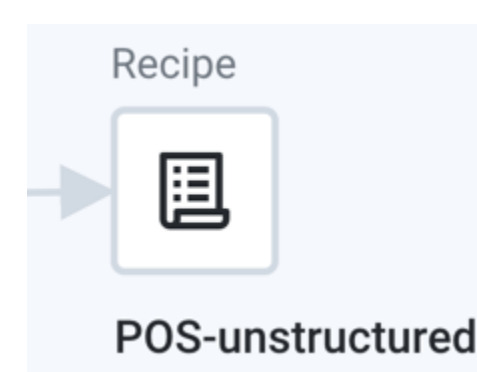

#### **Figure: Recipe icon**

#### <span id="page-0-1"></span>**Icon context menu**

The following menu options are available when you select the plus icon next to the recipe:

- **Add new recipe**: Add a new recipe extending from the current recipe. This new recipe operates on the outputs of the original recipe.
- **Create Output to run**: Create an output for the recipe. See [Create Outputs](https://docs.trifacta.com/display/AWS/Create+Outputs).
- **Create Reference Dataset**: Create a reference dataset of the recipe. For more information, see [View for Reference Datasets](https://docs.trifacta.com/display/AWS/View+for+Reference+Datasets).
- **Append Join:** Add a join step as the new last step to the recipe. See [Join Window](https://docs.trifacta.com/display/AWS/Join+Window).
- **Append Union:** Add a union step as the new last step to the recipe. See [Union Page](https://docs.trifacta.com/display/AWS/Union+Page).

#### <span id="page-0-2"></span>**Recipes flagged for review**

You can flag a step or steps in a recipe that requires additional review. Whenever you flag steps or a reference dataset for review, the flow view page is highlighted with a warning icon on each recipe and reference dataset node.

**NOTE:** A recipe that has steps flagged for review cannot be executed. Additional limitations are placed on editing the recipe when some steps are flagged. For more information, see [Flag for Review](https://docs.trifacta.com/display/AWS/Flag+for+Review).

## **Actions**:

If you hover the mouse over any recipe and click the warning indicator, the corresponding step that has pending for review icon is highlighted in the Details panel.

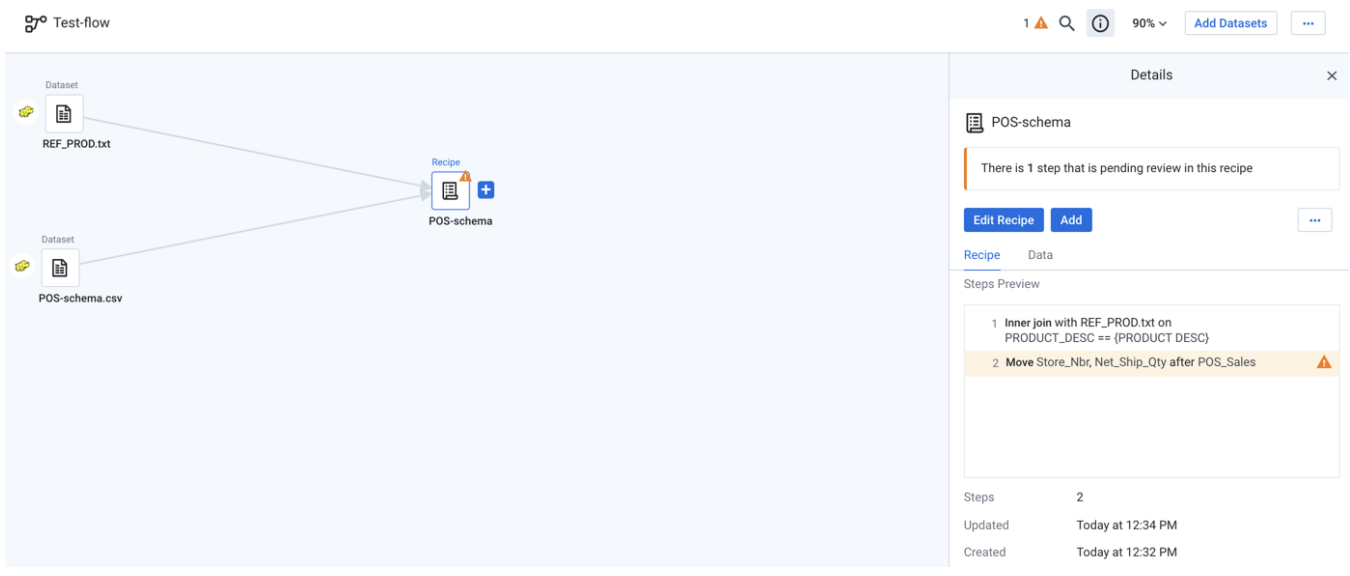

#### **Figure: Recipe icon indicator**

**NOTE**: The Flow View page header summarizes the total number of flagged steps and recipes that are pending for review.

## <span id="page-1-0"></span>Recipe Details

When you select a recipe:

- You can create an output object.
- You can create a reference object.
- The following options are available in the context panel.

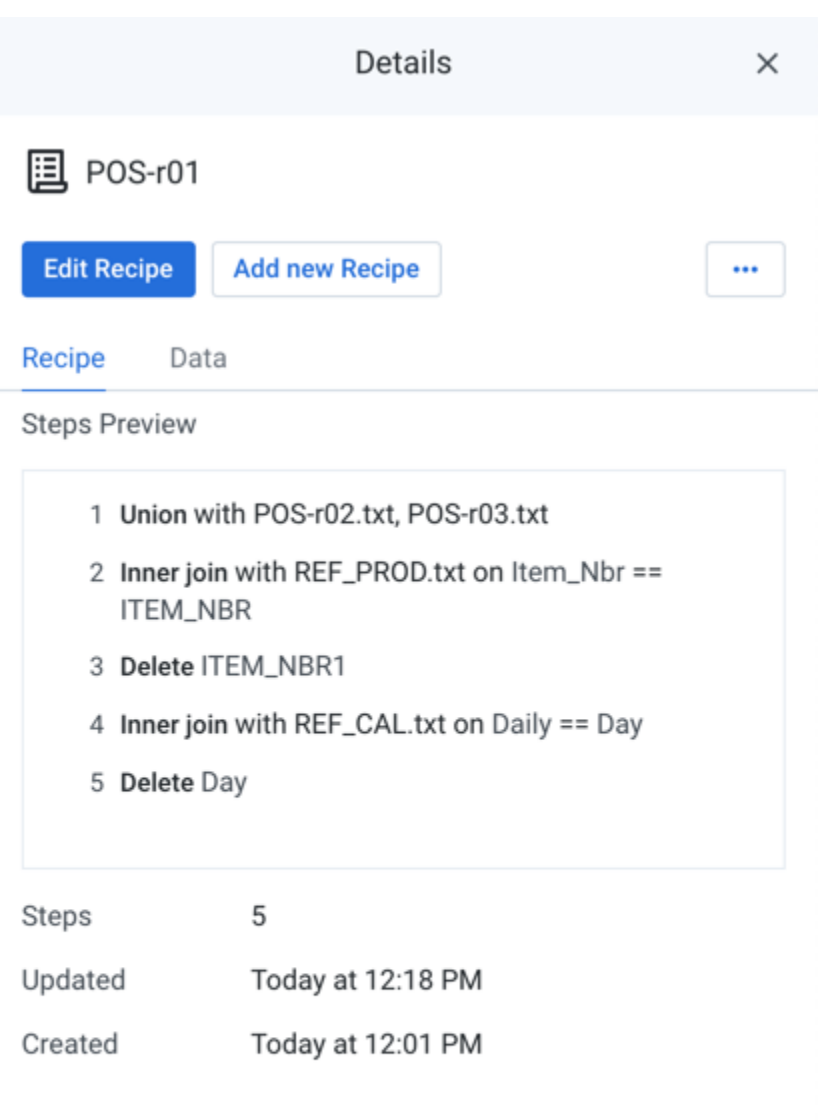

## **Figure: Recipe view**

**NOTE**: If you flag a step for review, the corresponding step is highlighted with a warning icon and displayed in the Details panel. The warning icon in the Details panel header shows the total count of steps that are pending review.

#### <span id="page-2-0"></span>**Details options**

The following options are available in the details context menu when you select a recipe.

**Edit Recipe:** Open the recipe and begin editing. See [Transformer Page](https://docs.trifacta.com/display/AWS/Transformer+Page).

- **Add:**
	- **Recipe:** Add a recipe for this dataset.
		- **Branch Recipe:** Add a new recipe branching from the recipe. This new recipe operates on the outputs of the recipe from which it was branched.
		- **Output:** If the recipe does not have an output, you cannot run a job for it. Select this option to create a default output for your recipe.
		- **Reference:** Add a reference dataset from this recipe. A reference dataset can be used in other flows. For more information, see [View for Reference Datasets](https://docs.trifacta.com/display/AWS/View+for+Reference+Datasets).
	- **Join:** Join this dataset with another recipe or dataset. If this dataset does not have a recipe for it, a new recipe object is created to store this step. See [Join Window](https://docs.trifacta.com/display/AWS/Join+Window).
	- **Union:** Union this dataset with one or more recipes or datasets. If this dataset does not have a recipe for it, a new recipe object is created to store this step. See [Union Page](https://docs.trifacta.com/display/AWS/Union+Page).
- **Edit name and description:** (Available to flow owner only) Change the name and description for the object.
- **Append Join:** Add a join step as the new last step to the recipe. See [Join Window](https://docs.trifacta.com/display/AWS/Join+Window).
- **Append Union:** Add a union step as the new last step to the recipe. See [Union Page](https://docs.trifacta.com/display/AWS/Union+Page).
- **Assign Target to Recipe:** As needed, you can create a target and assign it to this recipe. For more information, see [Create Target](https://docs.trifacta.com/display/AWS/Create+Target).
- **Remove Target:** Remove the currently assigned target from this recipe.

**NOTE**: You can toggle between **Assign Target to Recipe** and **Remove Target** to assign a target and to remove the target from the recipe.

**C hange input:** Change the input dataset associated with the recipe.

**NOTE:** This action substitutes only the primary input from a recipe, which does not include any datasets that are integrated from joins, unions, lookups, or other multi-dataset options.

**Tip:** You can swap in dynamic datasets for static datasets, if needed.

**Make a copy:** Create a copy of the recipe and its related objects. You can create the copy with the same inputs or without inputs at all. The copied recipe is owned by the user who copied it.

**NOTE:** The copied recipe is independent of the source recipe. Optionally, you can duplicate the datasets from the original recipe in the copy.

- **Move:** Move the recipe to a different flow, or create a new flow to contain it.
- **Download Recipe:** Download the recipe in Wrangle format to your local desktop.
- **Delete:** Delete the recipe.

**Tip:** When a recipe is deleted, all samples associated with the recipe are also removed, which may significantly reduce the total volume of storage you are using.

**This step cannot be undone.**

**Tip:** You can also right-click the recipe to view all the menu options.

#### <span id="page-3-0"></span>**Recipe tab**

Preview the first steps in the recipe.

## **Key Fields:**

**Steps:** Total count of the steps in the recipe.

## <span id="page-4-0"></span>**Data tab**

Preview the data as reflected by the recipe.

**NOTE:** To render this data preview, some of the data must be loaded, and all steps in the recipe must be executed to generate the preview. Some delays may be expected.

## **Key Fields:**

**Size:** Total count of columns and data types in the dataset.

## <span id="page-4-1"></span>**Target tab**

When a target has been assigned for this recipe, you can review its schema information in the Target tab. This tab appears only after a target has been assigned to the recipe.

To remove the current target, select **Remove Target** from the context menu.

#### **Columns:**

- **Position:** Left-to-right position of the column in the target.
- **Name:** Name of the column in the target.
- **Type:** Trifacta data type of the column in the target.

For more information, see [Overview of RapidTarget](https://docs.trifacta.com/display/AWS/Overview+of+RapidTarget).